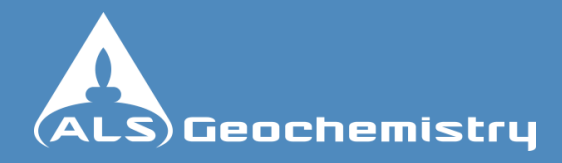

# **How to use Webtrieve™**

### **Contents**

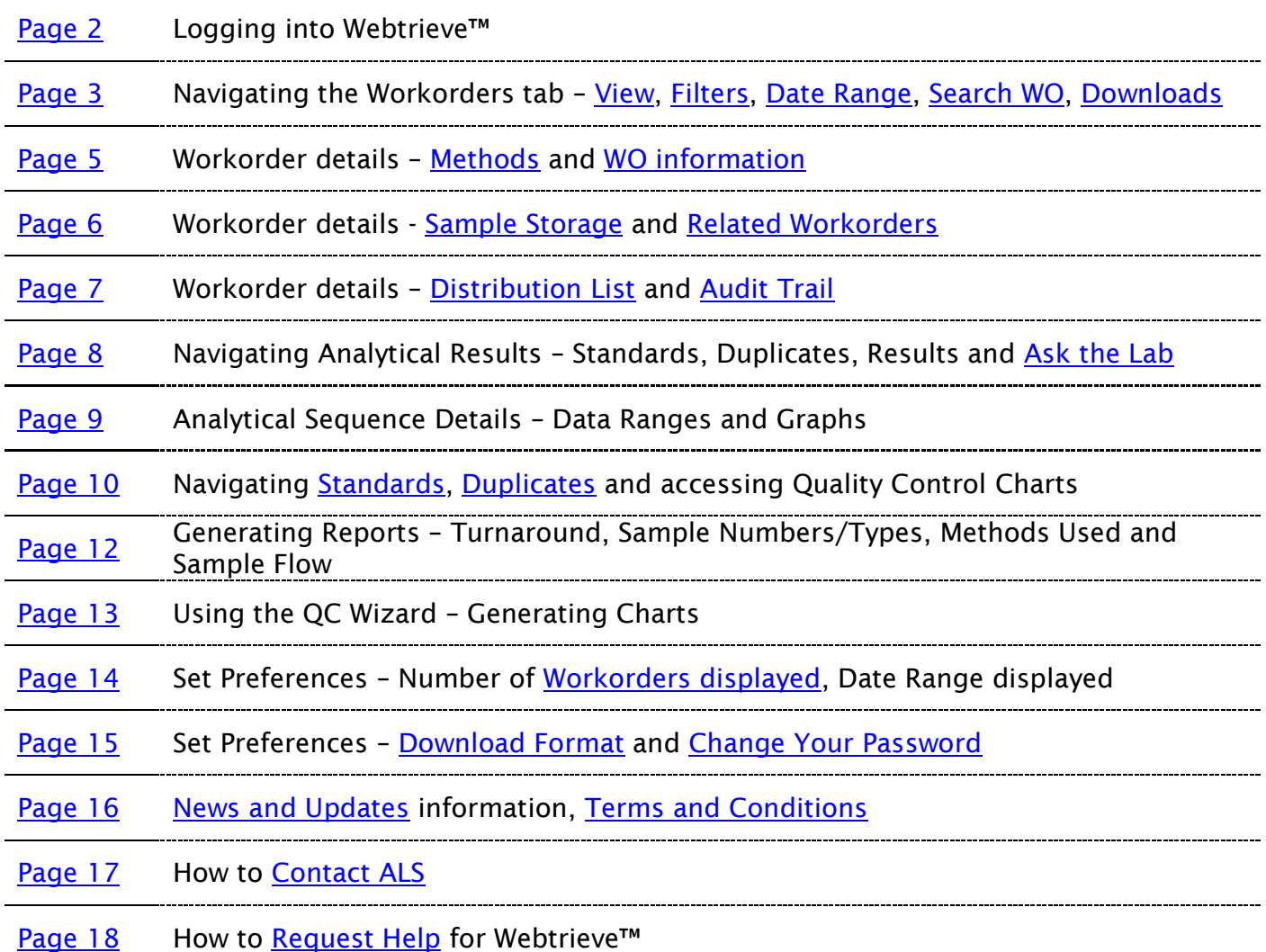

Page 1 of 18

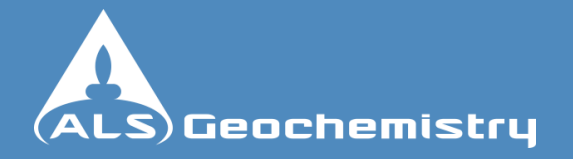

# **How to use Webtrieve™**

**Webtrieve™ Login**

#### **IMPORTANT NOTICE:**

*The information in this guide has been provided to assist clients of ALS Minerals using the unique ALS Webtrieve™ service. The information in this guide is of a commercially sensitive nature and therefore should not be distributed to parties outside the organisation to which this guide has been issued.*

- To obtain Webtrieve™ access, an authorized staff member should send an email request to your ALS client services representative. The email should be from a company email address and include the name, position and email address to which the secure logins and passwords are to be sent. The signature block of the authorised staff member should also be included.
- <span id="page-1-0"></span>Once the account is established, a secure login with username and password will be provided. •
- Access through the Internet - https://webtrieve.alsminerals.com/
- Logon with Username and Password provided •

## **ACCESS WEBTRIEVE™**

Ask about our new CoreViewer™ system<br>For current Webtrieve™ account holder, enter the site:

#### **WEBTRIEVE™ LOGIN**

Body Text

\_\_ Click here

#### Don't have a Webtrieve™ account?

If you do not have a current Webtrieve™ account, are an active ALS client, and would like an account, please provide the following information:

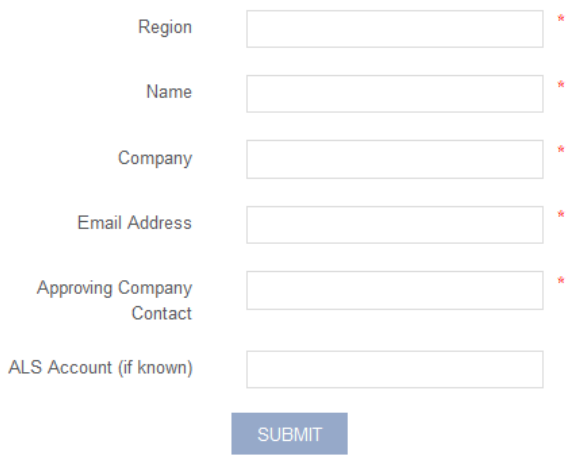

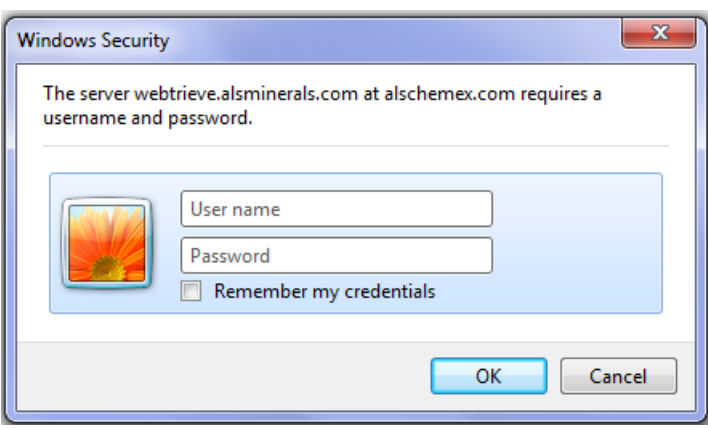

Add username and password

Page 2 of 18

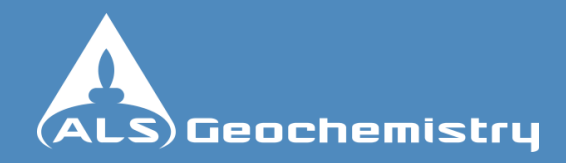

<span id="page-2-0"></span>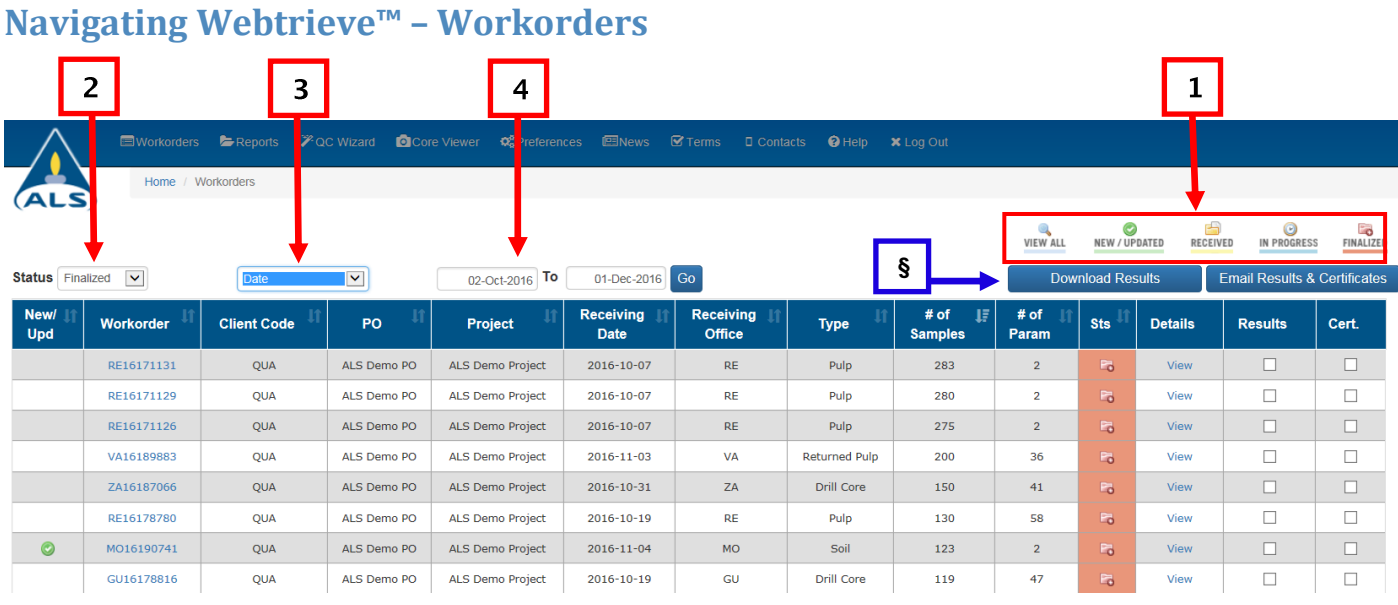

Workorders analyzed for your company are displayed on this page. These can be filtered in a variety of ways:

- By clicking the sorting buttons on the top right hand side "VIEW ALL", "NEW/UPDATED",  $(1)$ "RECEIVED", "IN PROGRESS" and "FINALIZED".
- <span id="page-2-1"></span>By Status - Display by "Received", "In Progress", "Updated", "Finalized" and "All".  $(2)$
- <span id="page-2-3"></span> $(3)$ Search Filter - you can select from the drop down menu to search by Date, Workorder Number, Client Code, Invoice, PO Number, Project, Waybill, Sample Description, Method Code and an Advanced Search option.
- <span id="page-2-2"></span>By Date Range (see drop down list under item 3) – Enter the From and To dates, then click on "GO"  $(4)$ – this will display a list of all workorders processed within those dates.
- $(5)$ Advanced Search (see drop down list under item 3): You can use this query tool to search for workorders using a partial substring for any field. Eg if you have partial workorder number, PO number, Project etc. If you add data to multiple fields (eg a Project and a Method Code) will only return workorders that match all criteria specified. By ticking "Exact Match" will return only workorders matching the search criteria exactly.

 $5<sup>1</sup>$ 

<span id="page-2-4"></span>**S** Results and Certificates can also be downloaded from this area. Simply tick the box or boxes under Results and Cert. for the workorder you want and then click on "Download Results" to download directly, or select "Email Results & Certificates" to send the data and/or certificates to an email address you specify.

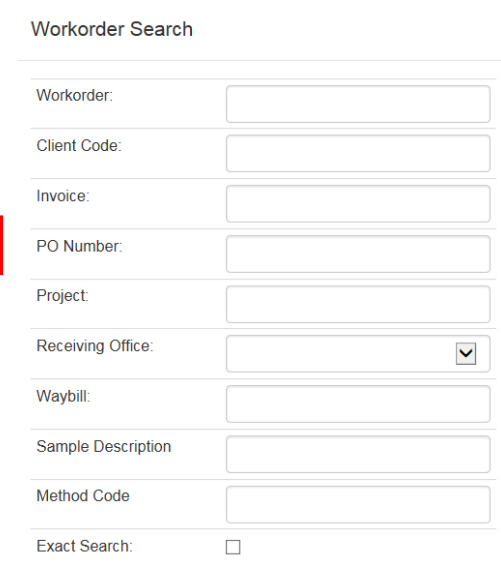

Page 3 of 18

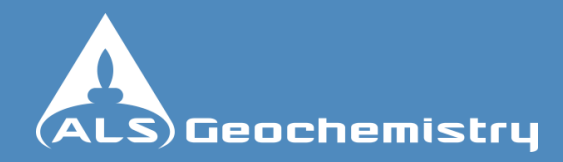

# **Navigating Webtrieve™ – Workorders continued**

Clicking various links will direct you to different pages.

By clicking on the workorder number  $(1)$  - it will take you directly to the Results Grid. This displays results for your workorder and includes options for viewing the laboratory Standards and Duplicates analyzed with the workorder.

If you click "View" (2) under Details - you will be directed to a Workorder Details page which lists all methods being used in the workorder and their progress details. From this page you can also access workorder information, storage, report distribution and the audit trail. If you hover the mouse over "View" it will give you a summary of the methods for that particular workorder.

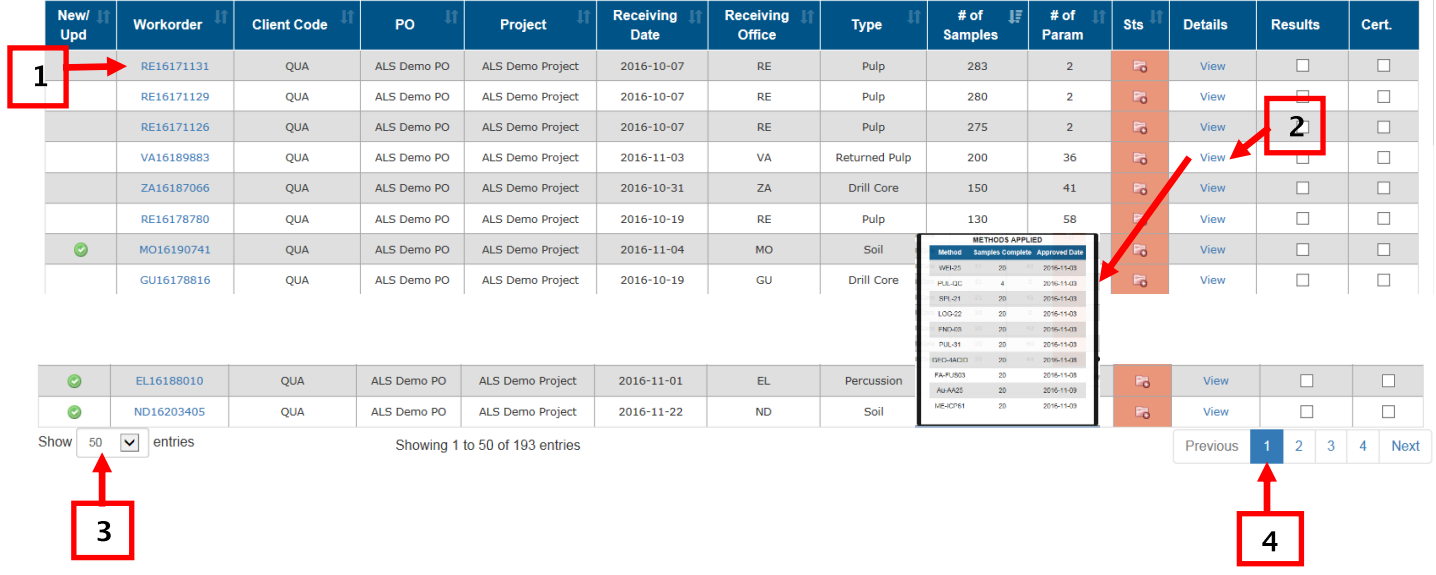

The number of workorders displayed can be edited at the bottom of the page.

 $(3)$  If you want to see more workorders per page – change the number in the drop down list next to "Show", options are 10, 20, 30, 50, 75, 100

(4) Jump to other pages by clicking on the page number, or 'Next'

Page 4 of 18

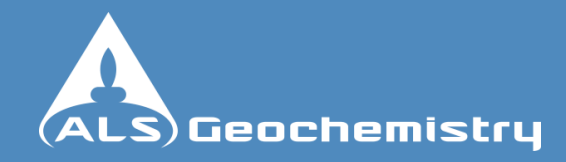

### <span id="page-4-0"></span>**Navigating Webtrieve™ – Workorder Details**

<span id="page-4-1"></span>Method Progress

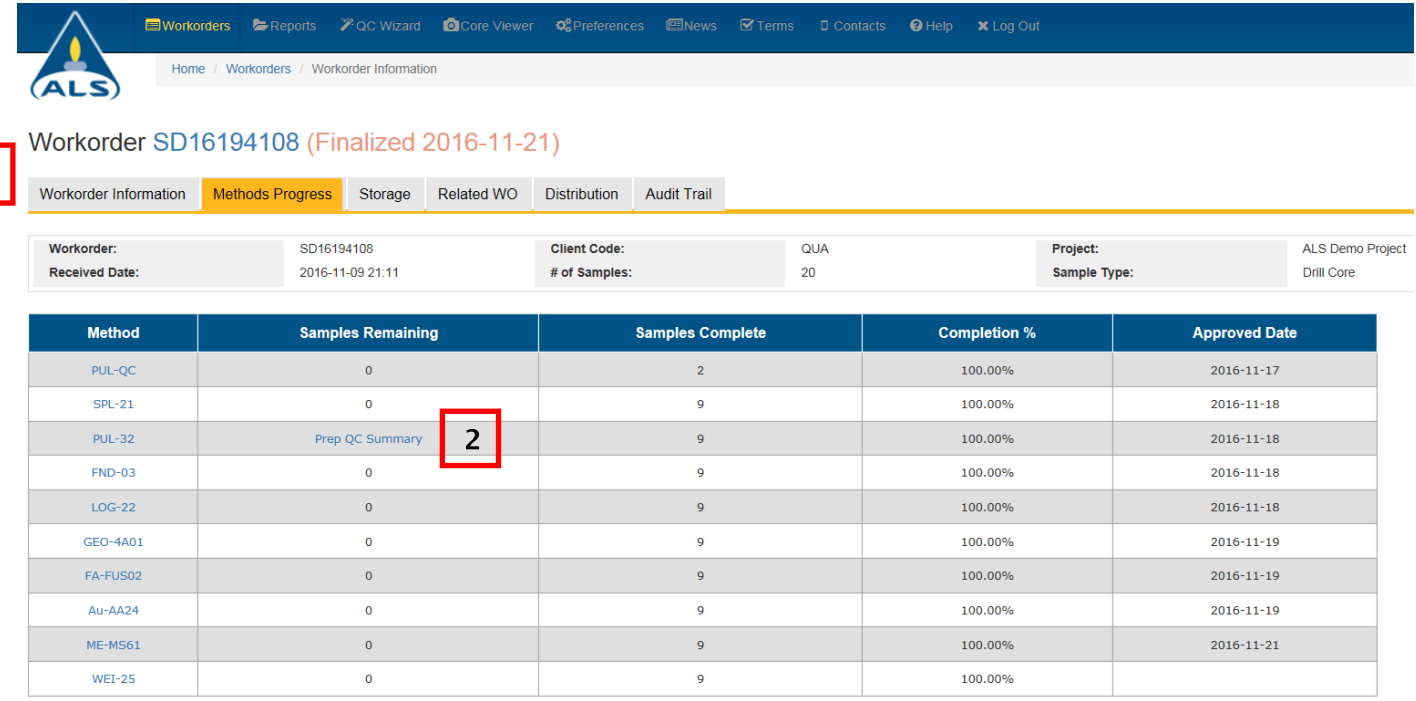

Method Progress will give you information about the progress of your work and what analysis you are having performed on your samples.

The tabs give workorder specific information (1).

Clicking on "Prep QC Summary" (2) will allow you to view a control chart of the Prep Quality Control conducted in relation to your workorder.

<span id="page-4-2"></span>On the "WORKORDER INFORMATION" tab, you will find the following details:

- (3) Workorder Number (4) Received Date (5) Number of Samples
- (6) Certificate and Invoice Sent / Not Sent the envelope pictures indicate that the reports have been sent.

Workorder SD16194108 (Finalized 2016-11-21)

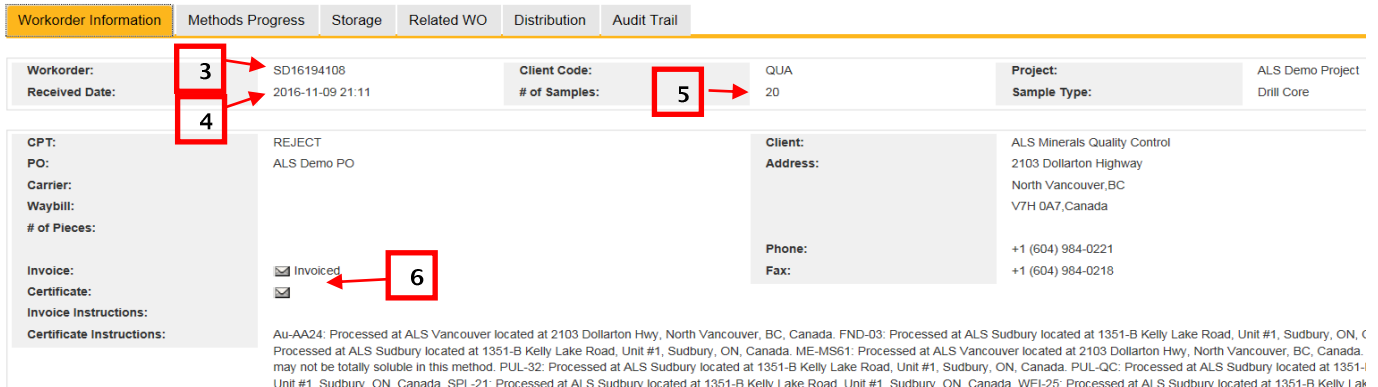

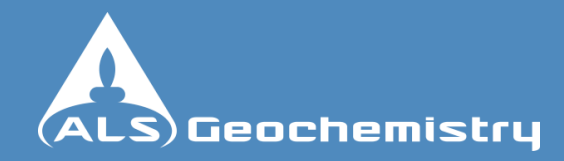

### <span id="page-5-0"></span>**Navigating Webtrieve™ – Workorder Details**

<span id="page-5-1"></span>Storage and Related WO's

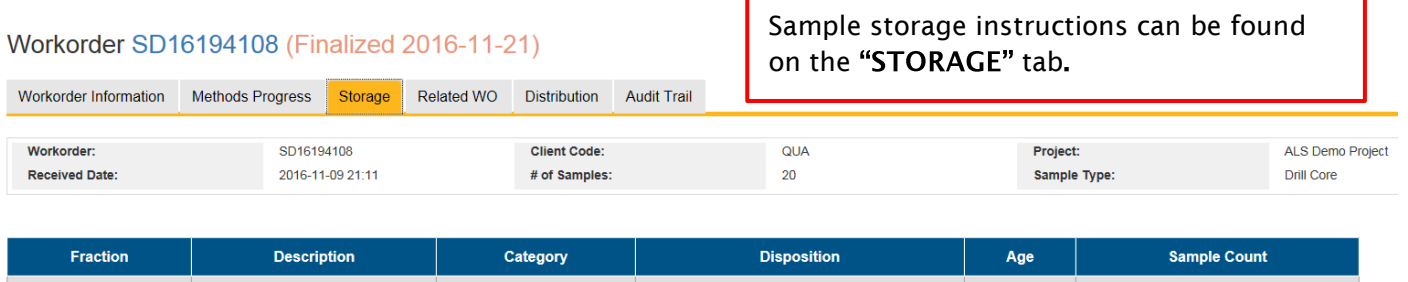

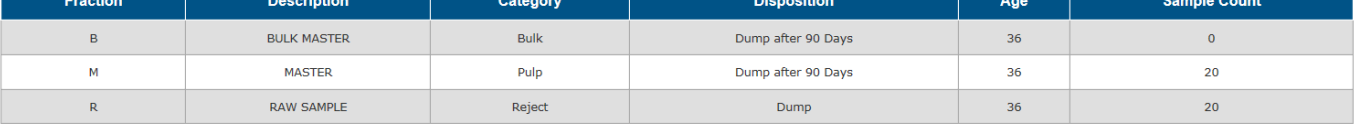

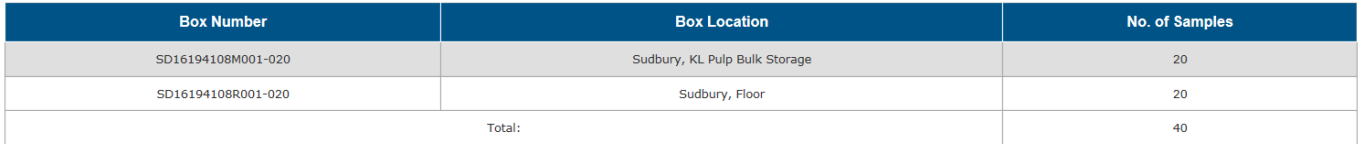

<span id="page-5-2"></span>The "RELATED WO" tab will list any workorders that are linked to the workorder you are viewing. For instance – if you have your workorder re-submitted for additional analysis after its finalized, the new workorder with the additional tasks will be visible on this tab.

#### Workorder VO16212772 (Finalized 2016-12-13)

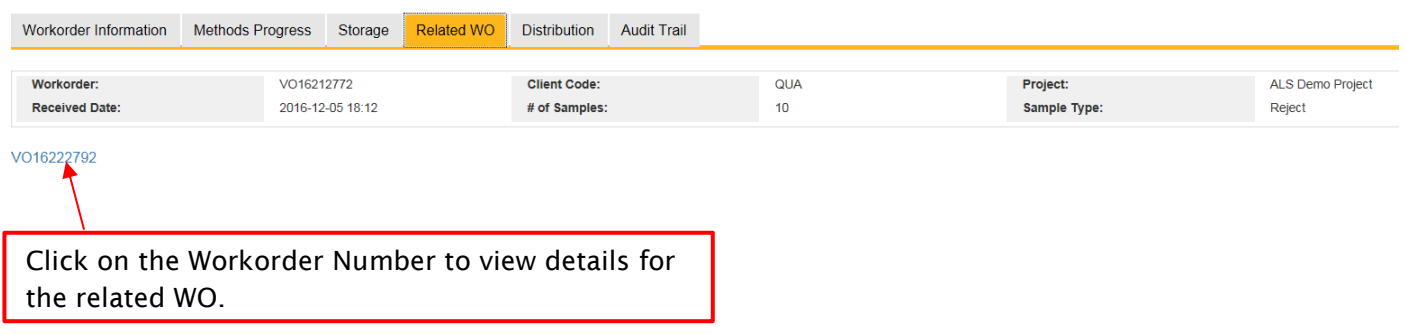

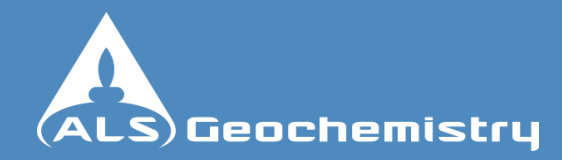

## <span id="page-6-0"></span>**Navigating Webtrieve™ – Workorder Details**

Distribution and Audit Trail

#### Workorder SD16194108 (Finalized 2016-11-21)

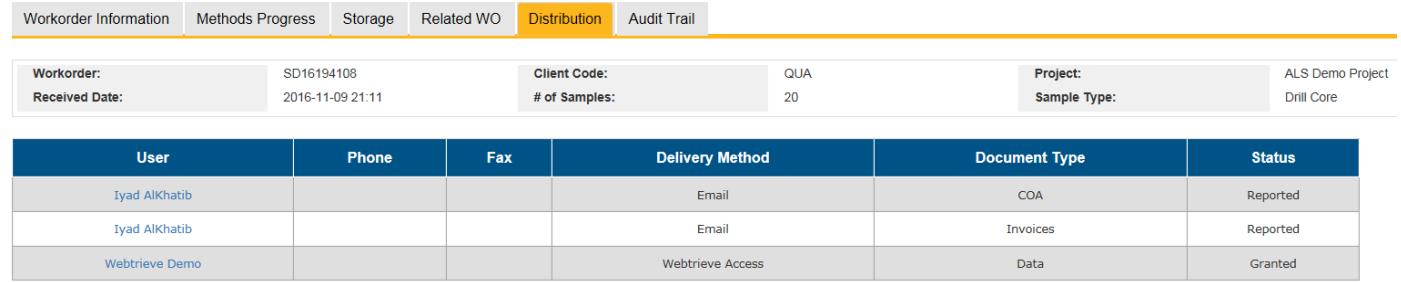

<span id="page-6-1"></span>The "DISTRIBUTION" tab displays the reports that will be sent / have been sent and the names of the recipients of those reports. Delivery Method tells you how they will receive their reports - options include Email, Post or via WEBTRIEVE™.

#### <span id="page-6-2"></span>Workorder SD16194108 (Finalized 2016-11-21)

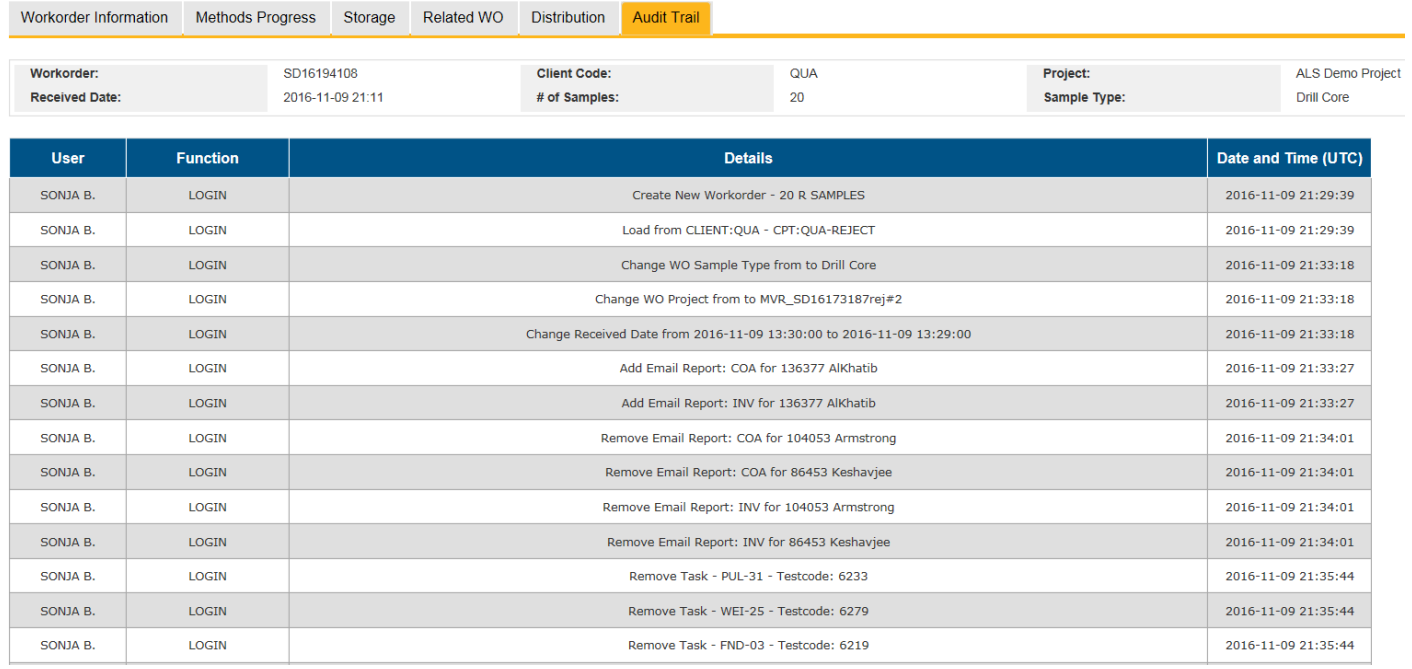

The "AUDIT TRAIL" tab details the processes and tasks completed by ALS operators from sample receipt right through to Manager Workorder Approval.

Details of people who have viewed the results can also be seen.

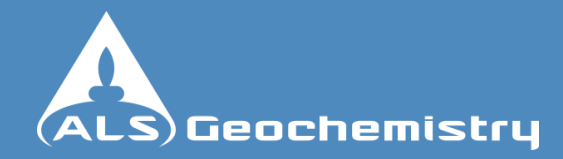

### <span id="page-7-0"></span>**Navigating Webtrieve™ – Analytical Results**

This page can be reached by clicking on the Workorder Number from the "Home" page.

There are several important functions on this page.

(1) You can view the results for your workorder

(2) You can view the "STANDARDS" or "DUPLICATES" for your workorder - this will open the standards or duplicates on a new grid

You can view all laboratory QC together with your results using "Full QC" and selecting "Reportable" will change the data view back to results only.

(4) You can view the "Analytical Sequence" for any sample on any element. (see next page for details)

<span id="page-7-1"></span>(5) You can query the laboratory directly on any results, by highlighting them and clicking on "Ask the Lab" – you can highlight a single result, or a whole row or column.

(6) You can toggle "Show Prep" to view the prep tasks on the results grid

 Clicking on the method code link will show method details, available analytes and routine QC standards for that method.

- Using Export will send all data currently toggled on screen to Excel and display on a spreadsheet.
- (9) Clicking on the Workorder Number will take you back to Workorder Details page.

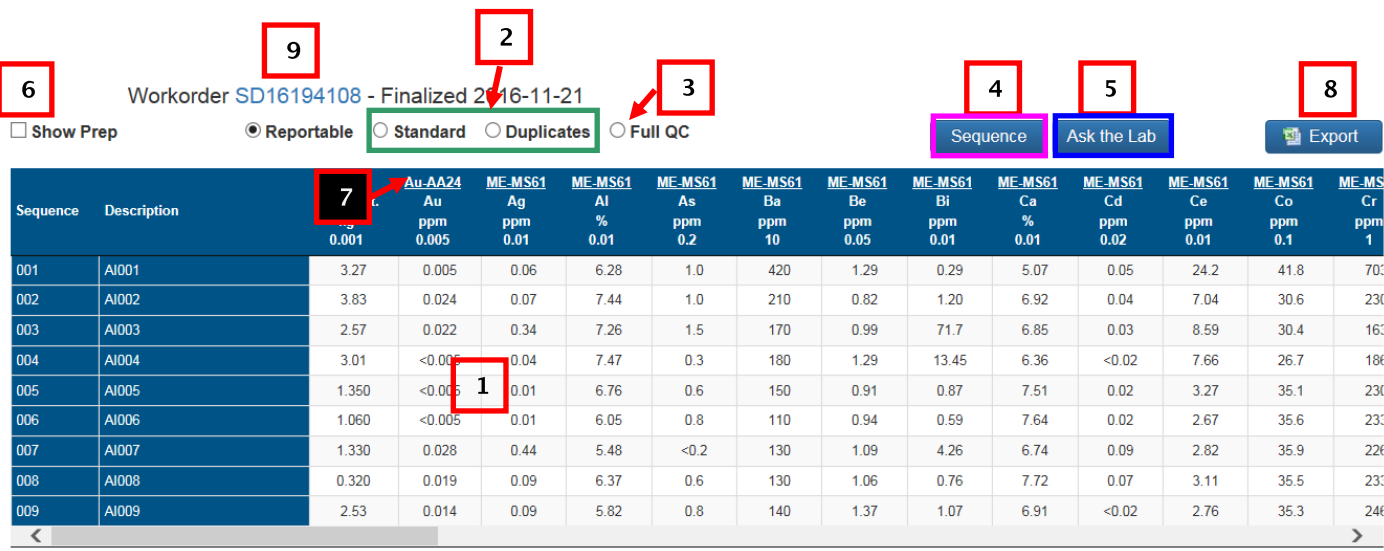

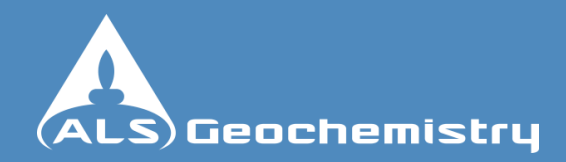

### <span id="page-8-0"></span>**Navigating Webtrieve™ – Analytical Results**

Analytical Sequence

Viewing the analytical sequence allows you to see where in the analytical run your sample(s) have been analyzed and the relative concentrations of other samples and standards analyzed in the same run.

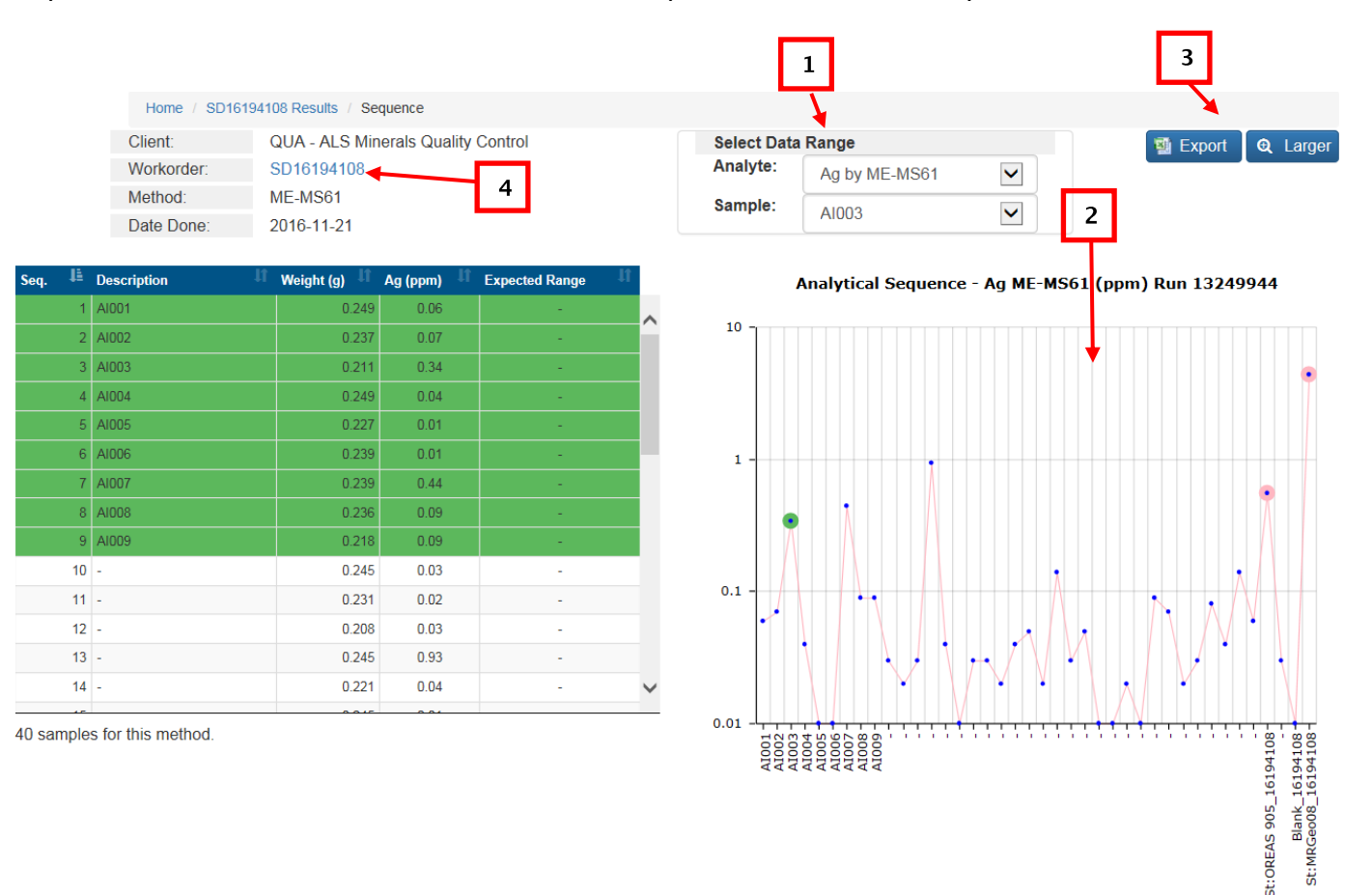

 $(1)$  You can change the analyte and/or sample being viewed by selecting new options from the list.

(2) The sample selected is highlighted in green on the graph, standards are highlighted in red. You can hover over the other data points to see the value for that sample.

(3) You can click on the "Export" button to send the data to Excel or click on "Larger" to increase the size of the graph.

(4) Clicking on the workorder number will take you to the Workorder Details page.

Page 9 of 18

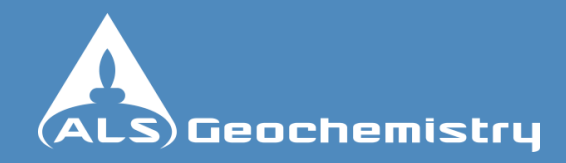

### <span id="page-9-0"></span>**Navigating Webtrieve™ – Analytical Results**

#### Standards (Laboratory)

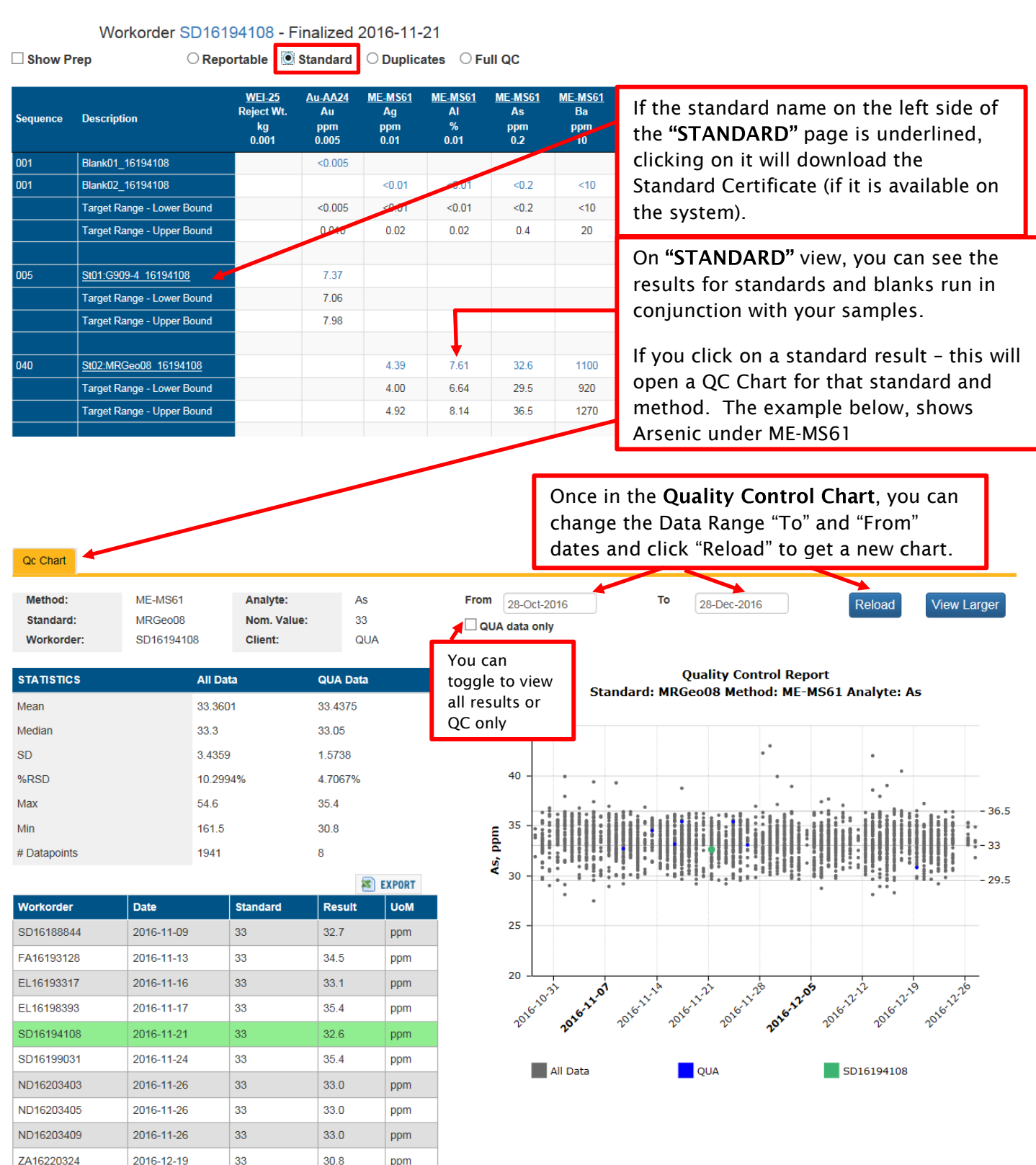

Page 10 of 18

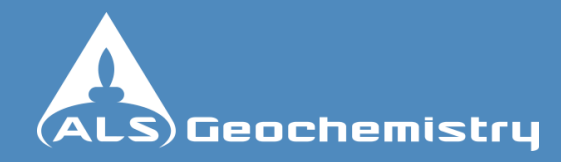

### <span id="page-10-0"></span>**Navigating Webtrieve™ – Analytical Results**

 $\sim$   $-$ 

Workorder SD16194108 - Finalized 2016-11-21

 $\sim$  100

Duplicates (Laboratory)

 $\Box$ .

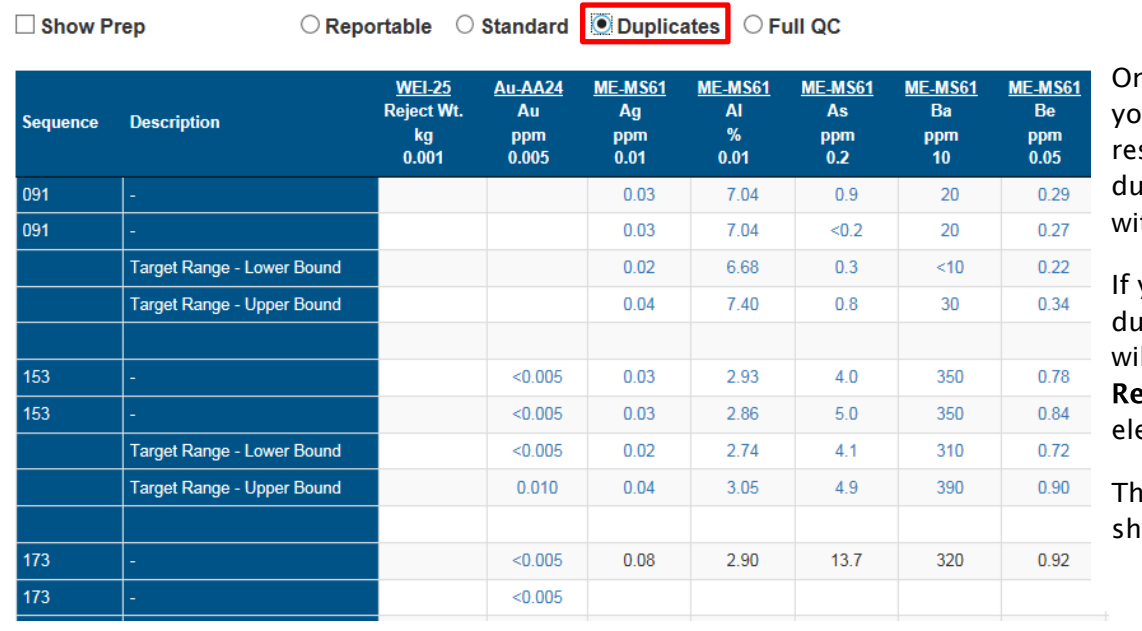

n "DUPLICATES". ou can view the sults for laboratory iplicates analyzed th your samples.

If you click on a duplicate result – this Il open a Duplicates port for that ement.

The example below ows Aluminium.

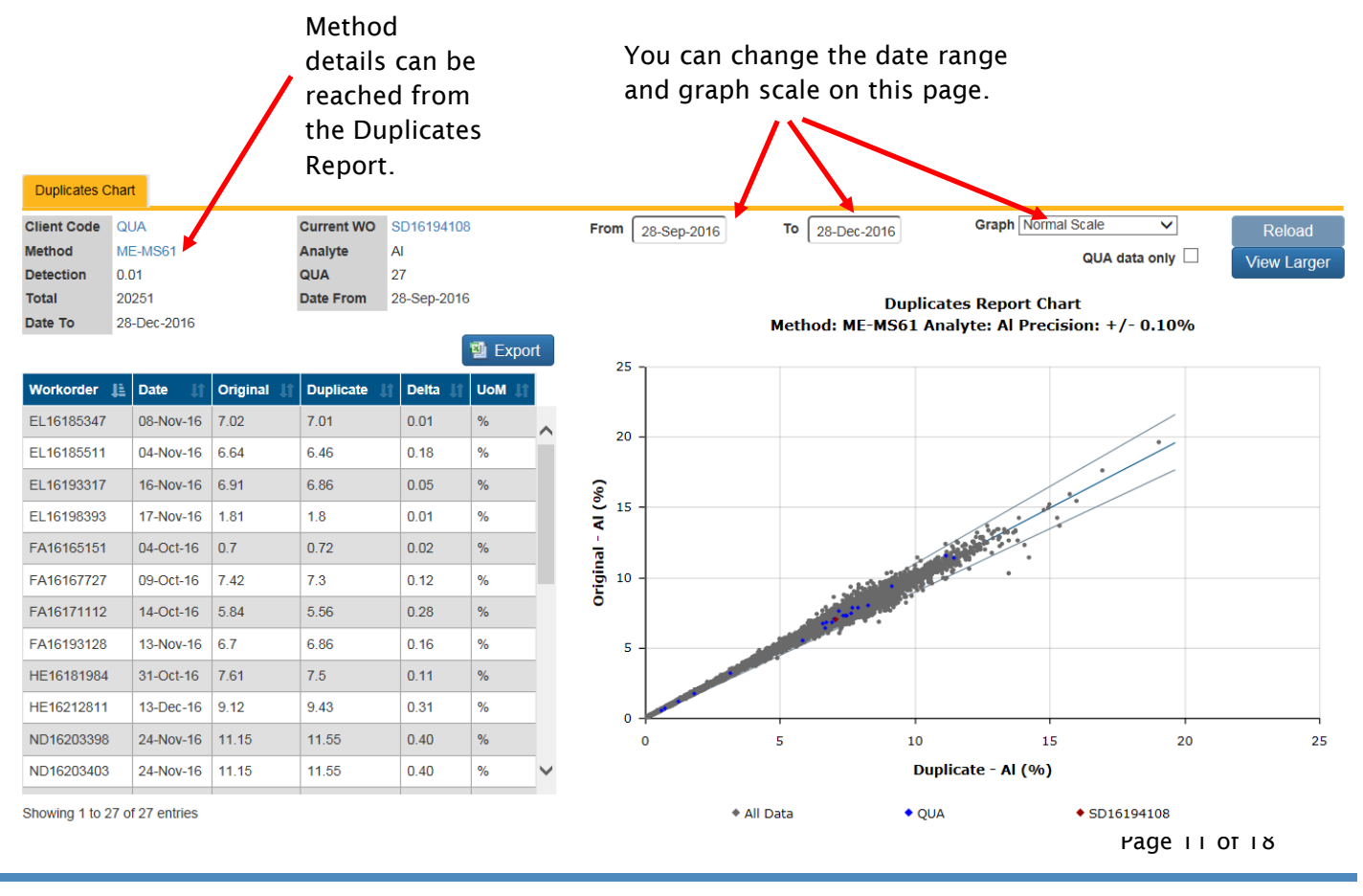

<span id="page-11-0"></span>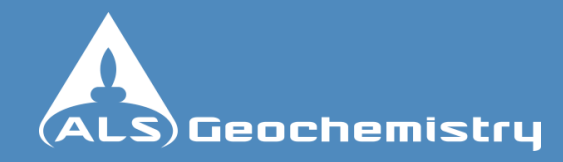

### **Navigating Webtrieve™ – Reports**

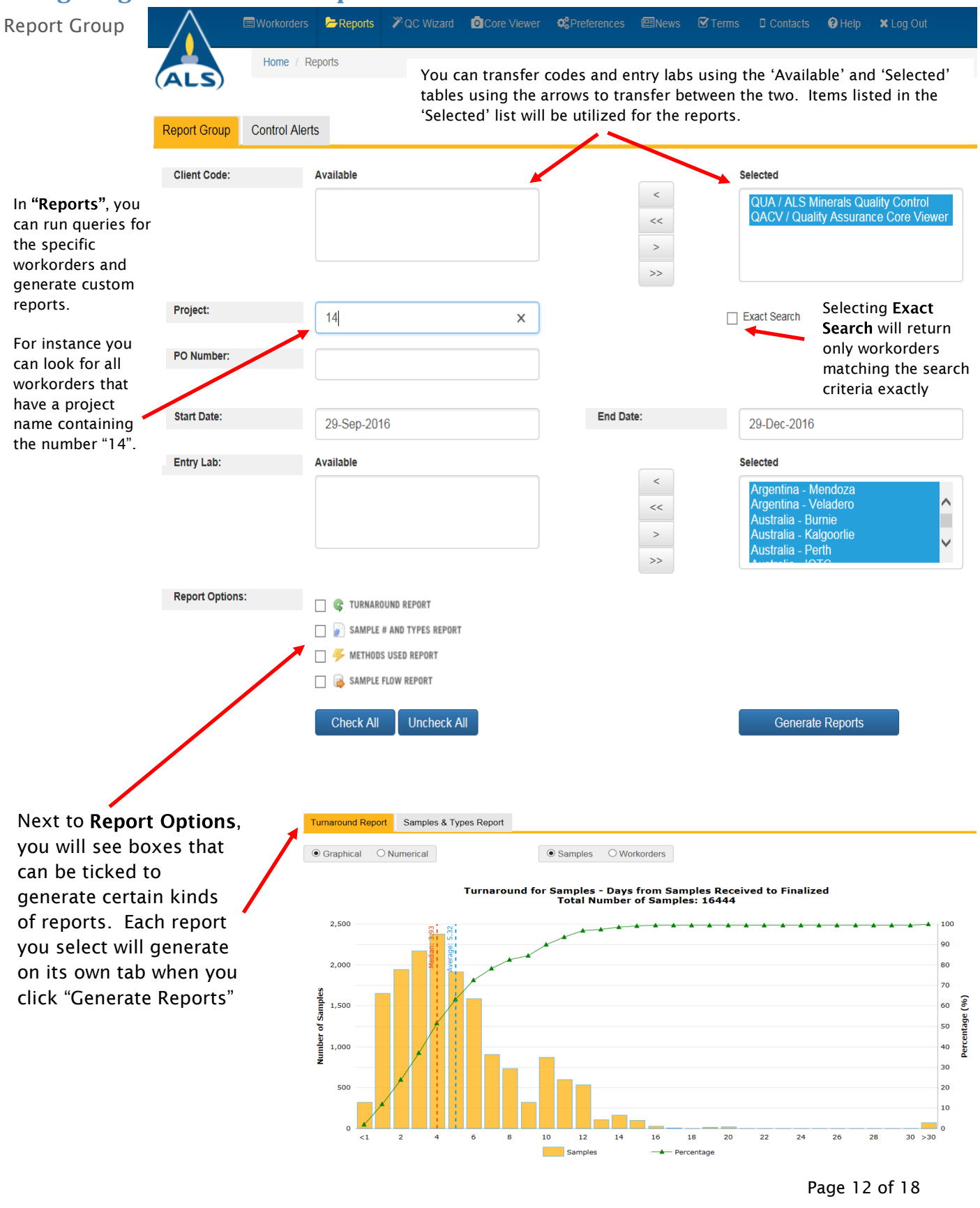

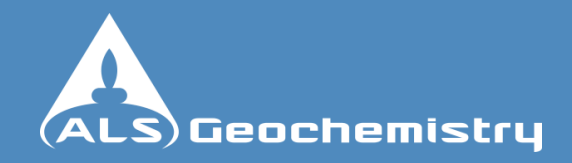

### <span id="page-12-0"></span>**Navigating Webtrieve™ – QC Wizard**

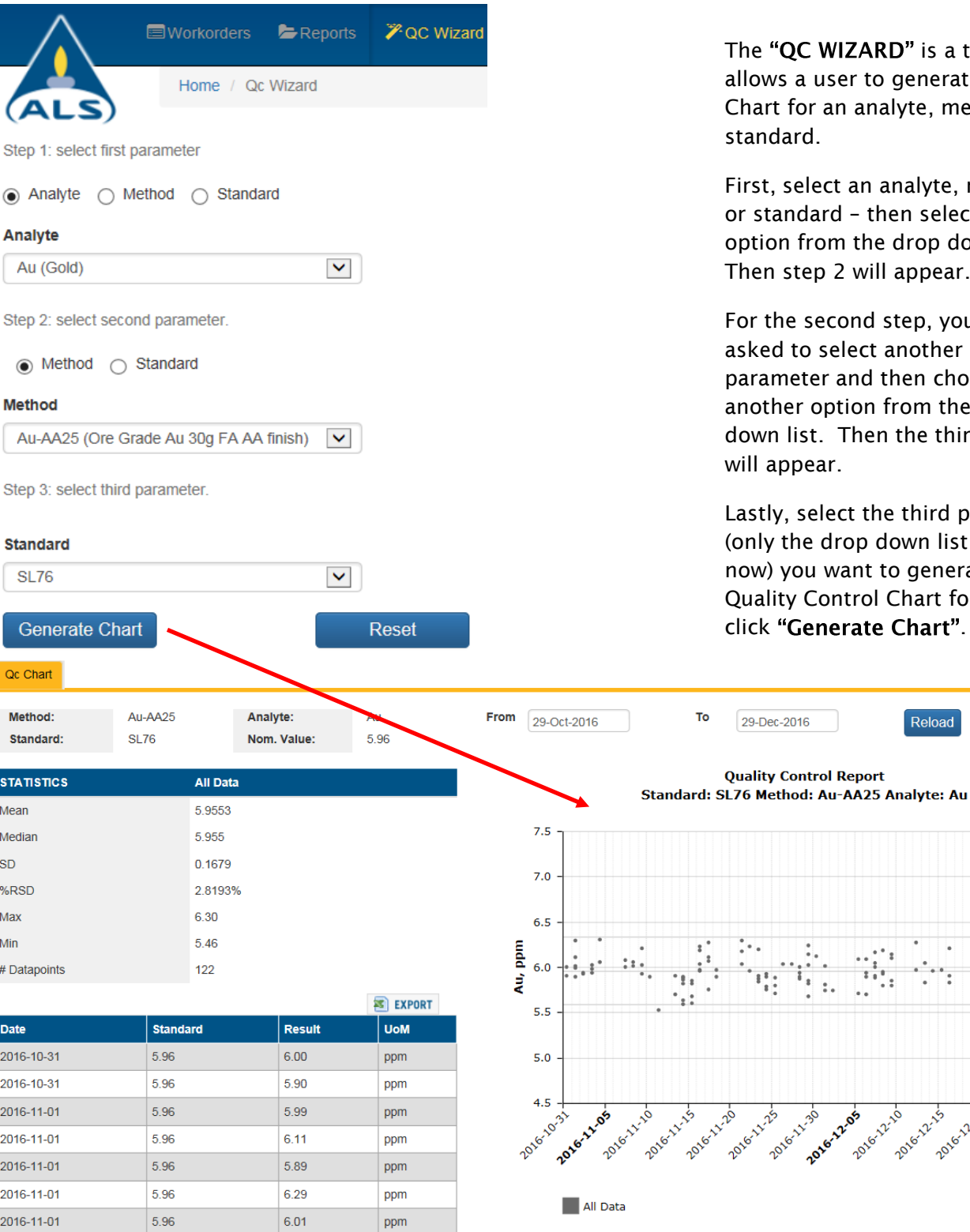

The "QC WIZARD" is a tool that allows a user to generate a QC Chart for an analyte, method and standard.

First, select an analyte, method or standard – then select an option from the drop down list. Then step 2 will appear.

For the second step, you will be asked to select another parameter and then choose another option from the drop down list. Then the third step will appear.

Lastly, select the third parameter (only the drop down list is left now) you want to generate a Quality Control Chart for and click "Generate Chart".

Reload

View Larger

6.33 5.96 5.59

29-Dec-2016

2016-11-30

**2016-22.05** 

2016-12-10

2016-22-15 2016-12-20 228 8.228

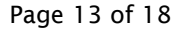

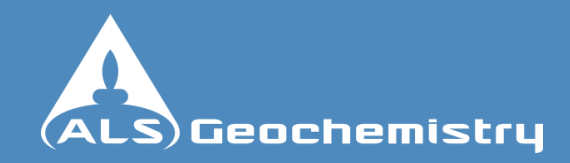

### <span id="page-13-0"></span>**Navigating Webtrieve™ – Preferences**

<span id="page-13-1"></span>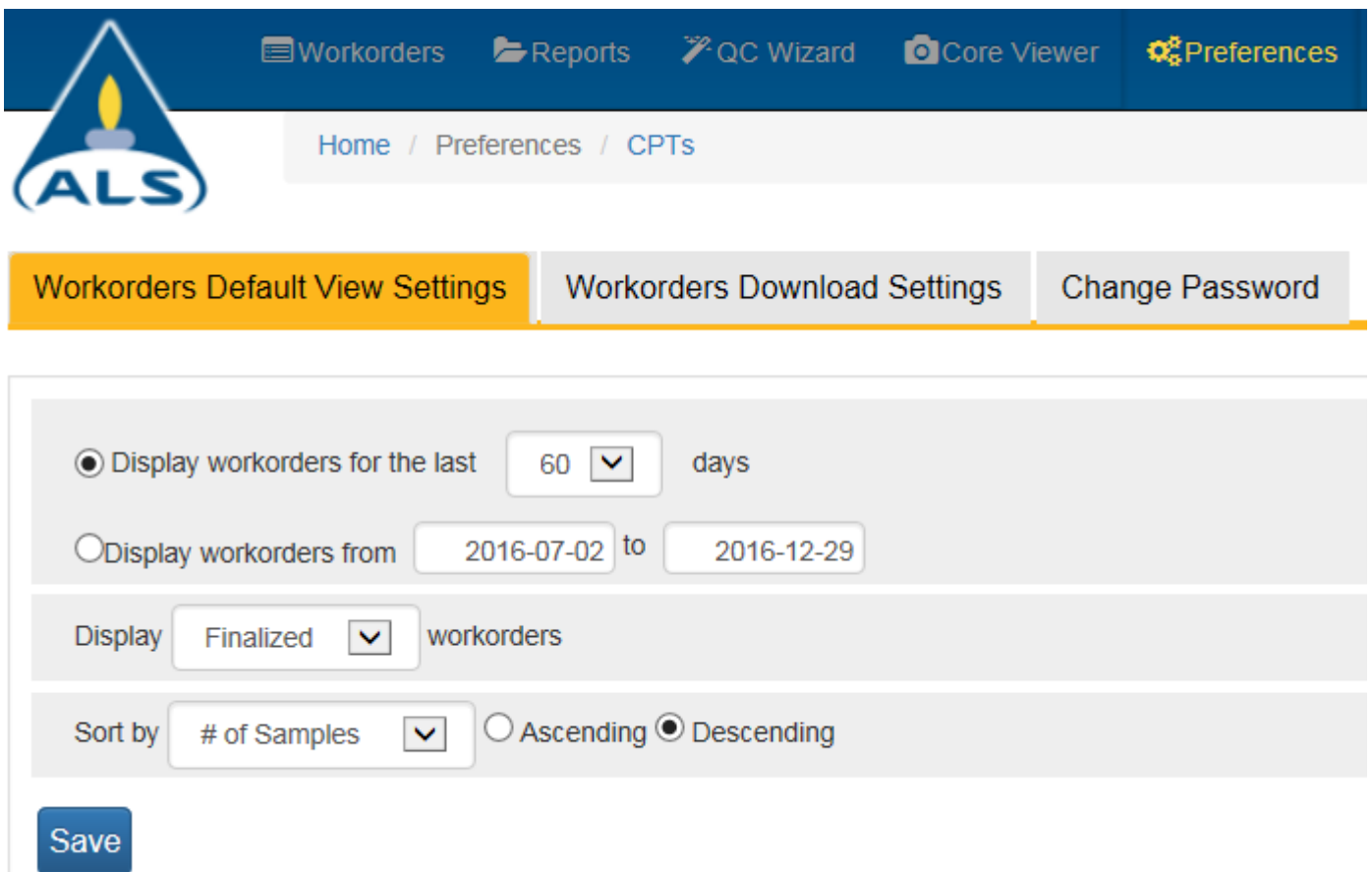

#### **Workorder Default View Settings**

"Preferences" allows you to change the default settings to suit you. This is where you can set things like:

- Preferred date range for the workorder list you see when you first open WEBTRIEVE™
- Type of workorders you would like to see eg Received, In Progress, Updates, Finalized or All.
- Sort order for your workorders to appear, ascending or descending: By Workorder, Client Code, Purchase Order, Project Name, Received Date, Receiving Office, Type, # of Samples, # of Parameters.

Page 14 of 18

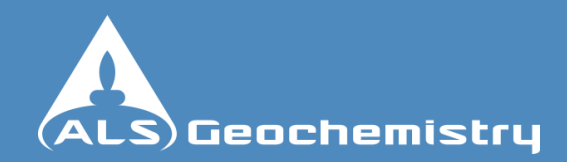

### <span id="page-14-0"></span>**Navigating Webtrieve™ – Preferences**

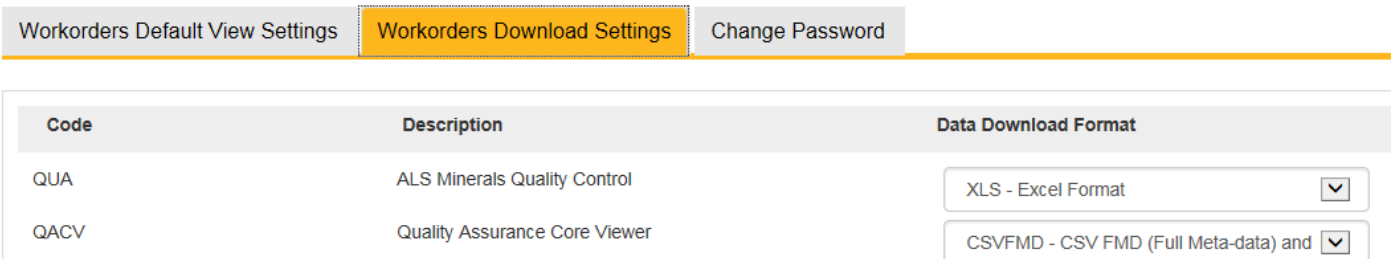

Under "Workorder Download Settings", you can change the type of data file you receive when you download your results. A drop down list under "Data Download Format" will tell you what formats are available to you. If the format you need is not available, contact your ALS Representative to discuss your download requirements.

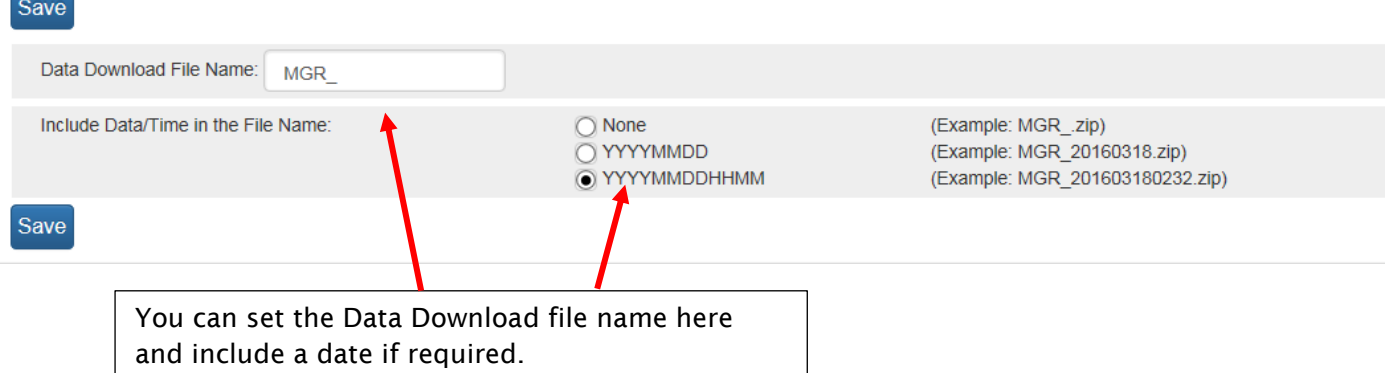

<span id="page-14-1"></span>You can change your password under Preferences – "Change Password". If at any time you forget your password, you can get a new password issued by contacting your ALS Representative

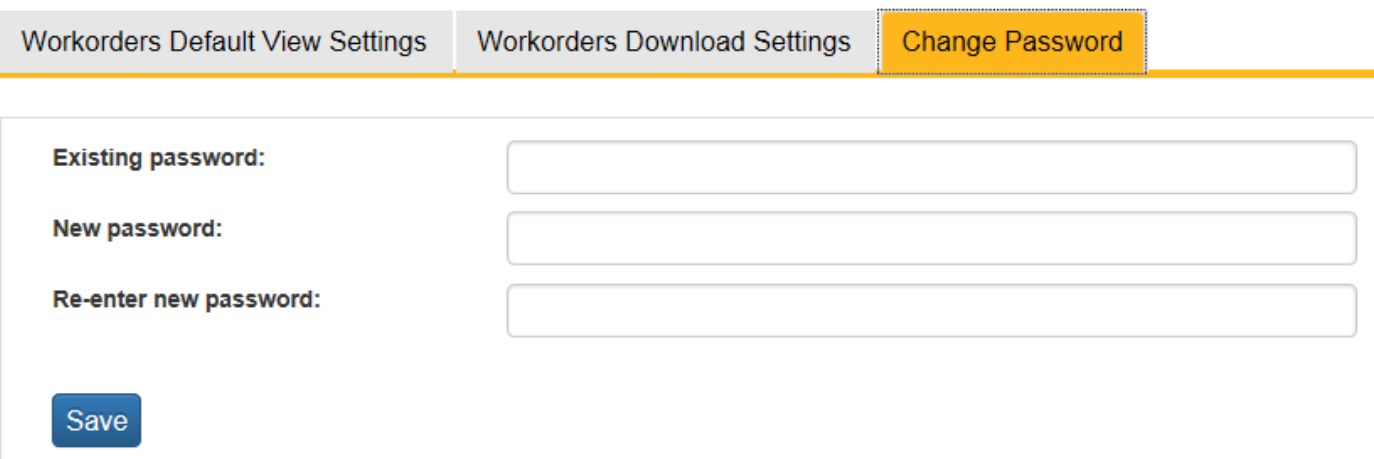

Page 15 of 18

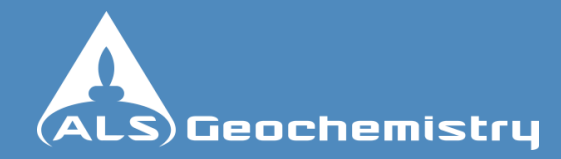

### <span id="page-15-0"></span>**Navigating Webtrieve™ – News and Updates**

News and updates are obtained from the "News" tab.

Information regarding scheduled service interruptions for maintenance and updates can be viewed here.

New information for the site can be viewed under the "What's New" Tab.

You can also take a virtual tour of an ALS Lab or watch the ALS Video which showcases some of the ALS lab features and capabilities.

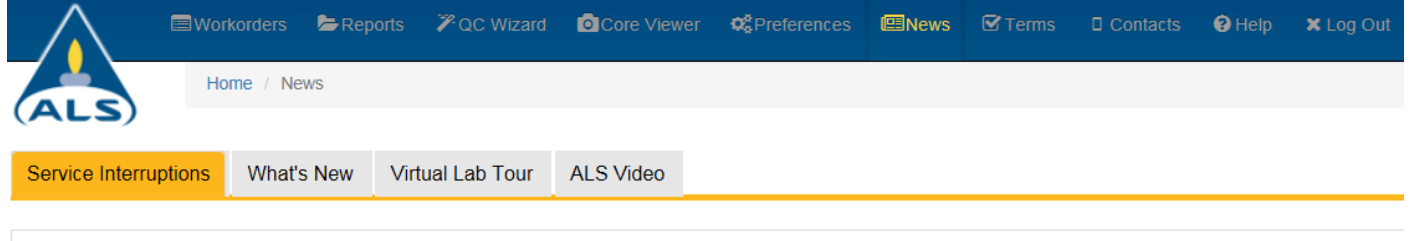

No service interruption has been scheduled

### <span id="page-15-1"></span>**Navigating Webtrieve™ – Terms**

The "Webtrieve Terms and Conditions" for service provision, "Lab Service Terms" and a link to "Service Schedules" can be found in Terms. This includes important information about the terms of use for Webtrieve™ and steps to be taken if a Webtrieve™ user is no longer authorized to access your data.

A link to the ALS Global Service Schedules can also be found under "Terms".

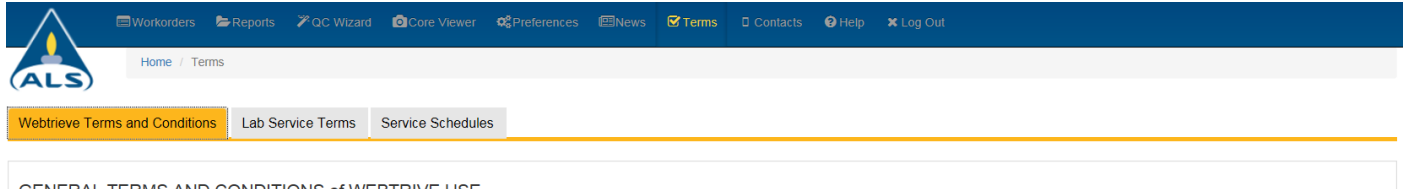

#### GENERAL TERMS AND CONDITIONS of WEBTRIVE USE

Users of the Webtrieve site agree to the following terms and conditions

- . Control and security of user IDs and passwords is the responsibility of the client. Sharing of IDs and passwords between client users is discouraged.
- . Webtrieve users agree to only use this account to access data for which they have authorization from the owners of that data to view. Should for any reason the rights of the user to view data change they will cease to us this account. This includes but is not limited to termination of employment or a change in the responsibilities of their job.
- · Client representatives will ensure that ALS Minerals Client Services is notified if accounts need to be disabled. ALS Minerals will not be responsible for the inadvertent release of data to unauthorized users if notifica has not been acknowledged by Client Services.
- · Security of the ALS Minerals Webtrieve system is protected through the use of firewalls, virus scanning, and other security measures. The client acknowledges, however, that there are risks inherent in any transmission or viewing of data across the Internet. Use of the Webtrieve site implies acceptance of these risks
- . ALS Minerals strives for 99.9% uptime on the Webtrieve system. Unscheduled service interruptions will occur, however, from time to time, ALS Minerals does not acknowledge any liability for delays in delivering results due to system outages, Internet connectivity problems or for other reasons
- . ALS Minerals reserves the right to terminate access to the Webtrieve system without notice in cases of suspected hacking attempts or other abuse of the system."

©2016 - ALS Minerals

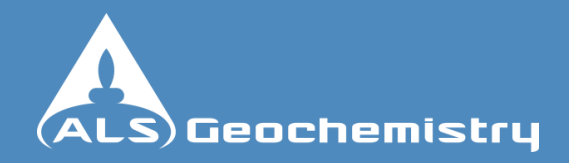

### <span id="page-16-0"></span>**Navigating Webtrieve™ – Contacts**

Under "Contacts", a map of all ALS Geochemistry labs is displayed. By clicking on the icon in any of the locations – a pop-up box will appear with the relevant contact details for that particular lab.

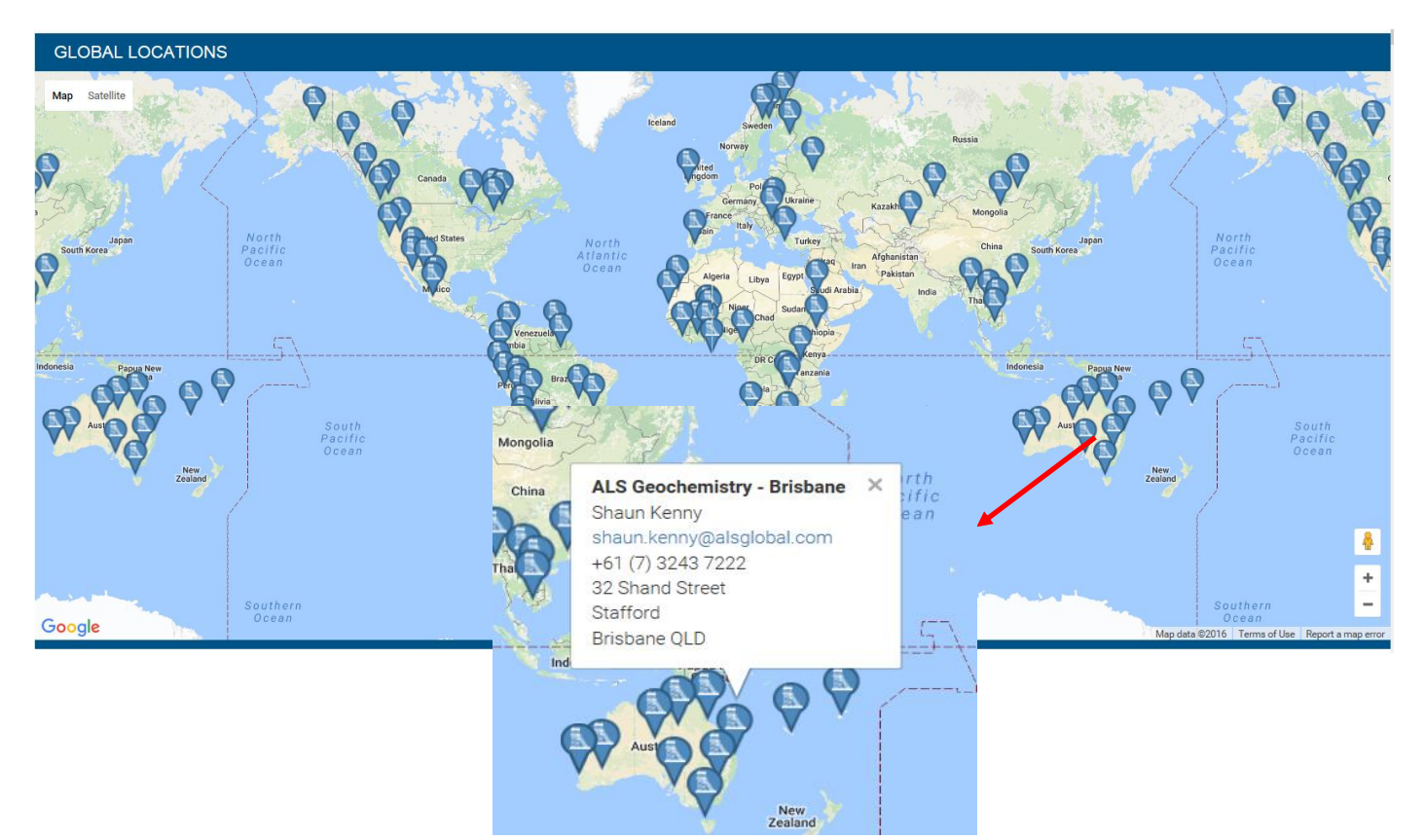

Or you can select a country and state from drop down lists below the map – this will provide a table of contacts for the ALS Geochemistry labs in that region.

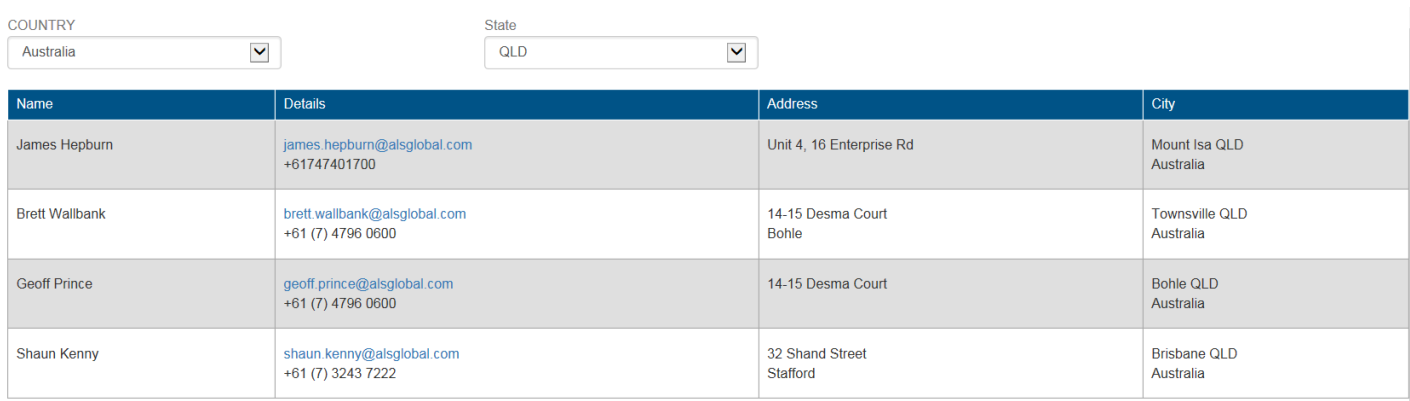

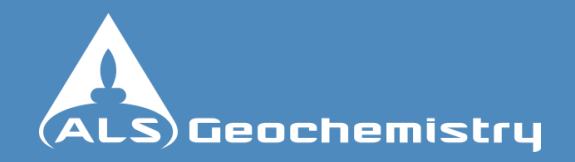

### <span id="page-17-0"></span>**Navigating Webtrieve™ – Help**

Under "Help", there is a query form which can be filled out to send your help request to the team of Webtrieve<sup>™</sup> support staff. One of the team members will contact you and follow your query through to ensure a speedy resolution.

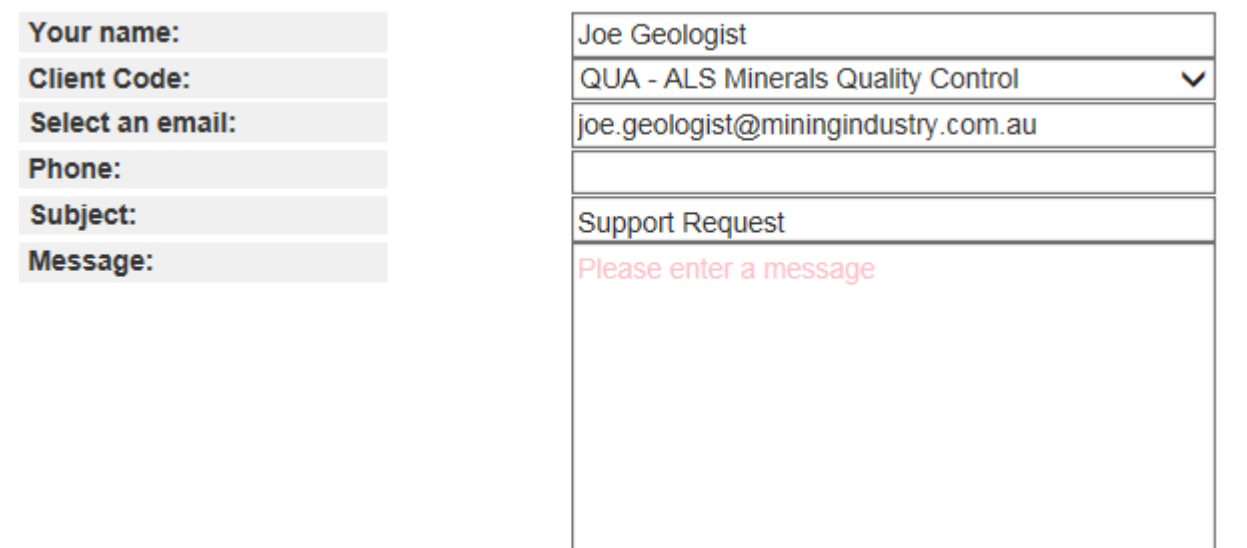

**Submit** 

Page 18 of 18